## WebUntis für Eltern – Digitales Klassenbuch

## **Anleitung**

1. Gehen Sie im Internet auf die WebUntis-Seite über folgende Adresse: [https://tipo.webuntis.com/WebUntis/index.do#/basic/main,](https://tipo.webuntis.com/WebUntis/index.do#/basic/main) geben Sie "WebUntis.com Login" in Ihrer Browsersuche ein oder nutzen Sie den rechtsstehenden QR-Code.

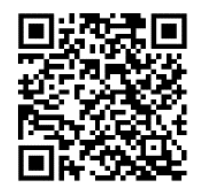

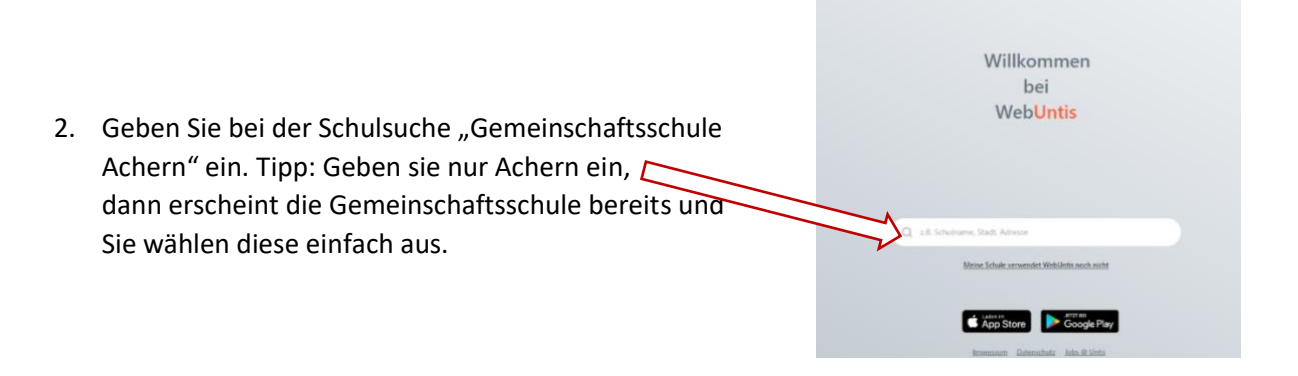

3. Klicken Sie nun auf "Registrieren". Achten Sie darauf, dass die GMS Achern links auftaucht.

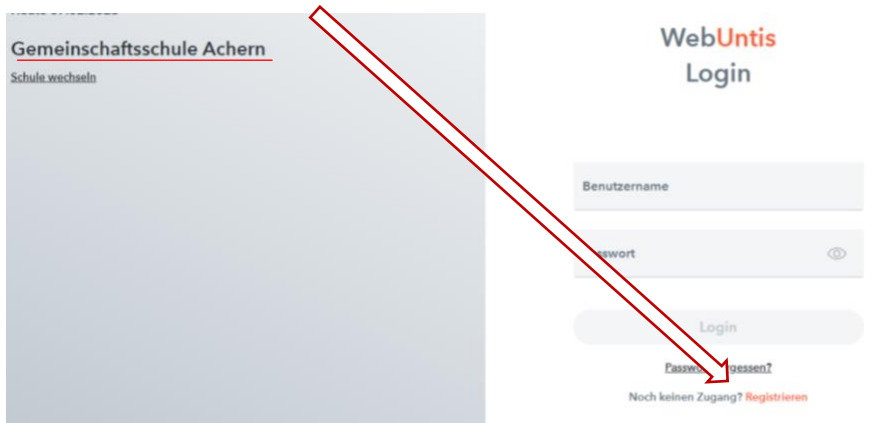

## Registrierung

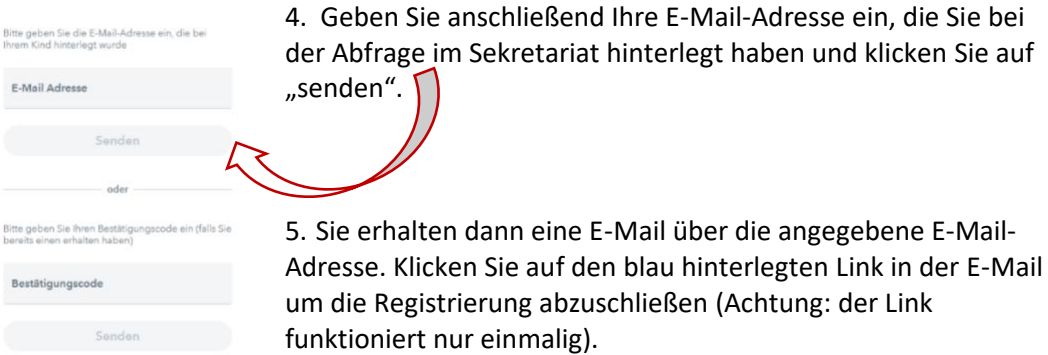

- 6. Anschließend müssen Sie noch ein selbst ausgewähltes Passwort eingeben. Beachten Sie bitte die Sicherheitshinweise, die WebUnits zur Vergabe eines Passwortes vorgibt (Mind. 8 Zeichen, mind. ein Großbuchstabe, mind. eine Zahl / Sonderzeichen, abweichend vom Namen des Kindes oder des Elternteils). Diese Infos sehen sie auch, wenn Sie die Anmeldung an einem Tablet, Laptop oder PC durchführen, am Handy in der Regel nicht.
- 7. Sollten Sie nicht automatisch angemeldet werden, gehen Sie wieder bei Punkt 1. + 2. vor, geben Sie aber bei Punkt 3. Ihren Benutzernamen (Ihre E-Mail Adresse) ein und das eben vergebene Passwort. Klicken Sie dann auf "Login".

## **Nun können Sie WebUntis, unser digitales Klassenbuch, nutzen.**

Hier können Sie nun den Stundenplan Ihres Kindes einsehen, Ihr Kind bei Bedarf krankmelden und erkennen, ob Ihr Kind im Unterricht anwesend war. Ebenfalls können Sie sehen, ob Ihr Kind Hausaufgaben aufbekommen hat und wann Klassenarbeiten oder Lernnachweise geschrieben werden.

WebUntis kann man auch als **APP** auf Smartphone oder Tablet nutzen. Diese finden Sie kostenlos im entsprechenden **APP-Store**. Suchen Sie einfach nach **Untis Mobile.**

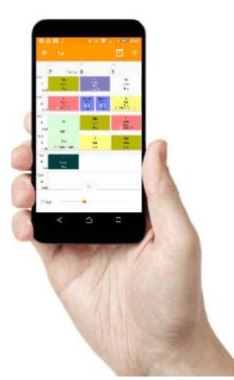